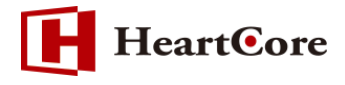

## **HeartCore マイクロサイト機能マニュアル October 2018 Ver1.1**

 $-1 -$ 

*Copyright© 2018 Heartcore, Inc. All Rights Reserved*

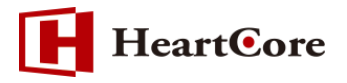

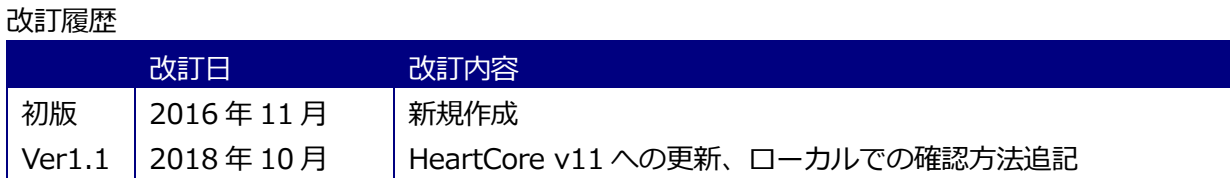

# HeartCore

## 目次

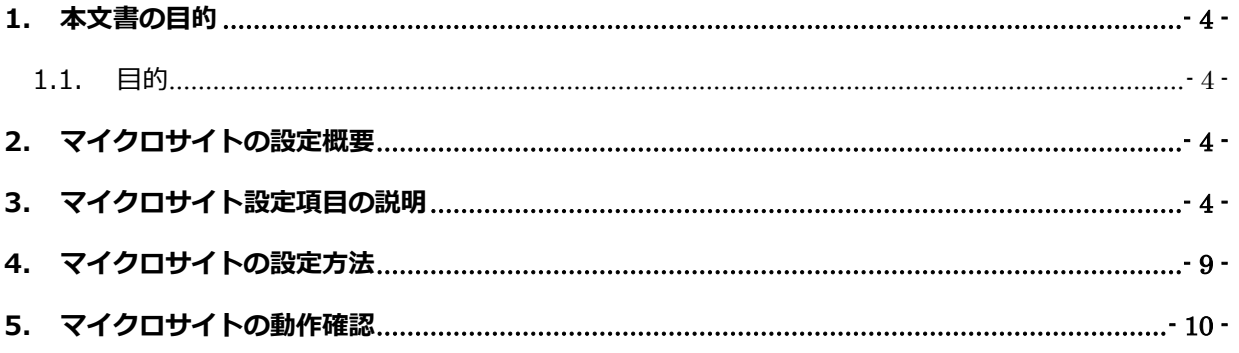

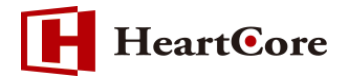

#### <span id="page-3-0"></span>**1. 本文書の目的**

<span id="page-3-1"></span>1.1. 目的

本文書は、HeartCore マイクロサイト機能についての説明をしております。本文書を参照すること で、該当機能の一通りの操作を行うことができることを目的としております。 ※本文書は HeartCore バージョン「v11」を元に作成しております。

### <span id="page-3-2"></span>**2. マイクロサイトの設定概要**

マイクロサイトでは、Web サイトのドメイン毎に異なるデフォルトページ(ホームページ)を表示 させることや、Web サイト訪問者の Web ブラウザ、または Web ブラウザの言語の設定毎に異な るデフォルトページ(ホームページ)を表示させることが可能です。 マイクロサイトの設定は HeartCore の管理画面の「設定」メニューより行います。 ※「設定」メニューは、全体管理者(スーパーユーザ)でログインする必要があります。

- ① 画面上部のメニューバー内の「設定」をクリックします。
- ② 左メニューの「マイクロサイト」をクリックします。
- ③ 「新規追加」ボタンを実行するとマイクロサイト設定画面が表示されます。

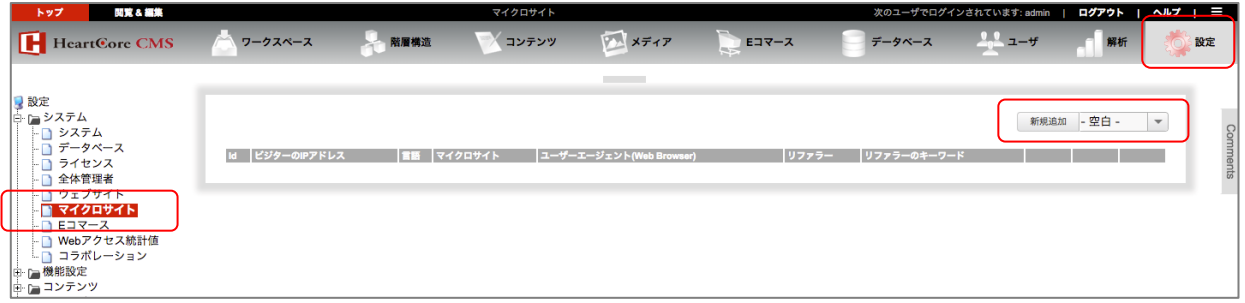

## <span id="page-3-3"></span>**3. マイクロサイト設定項目の説明**

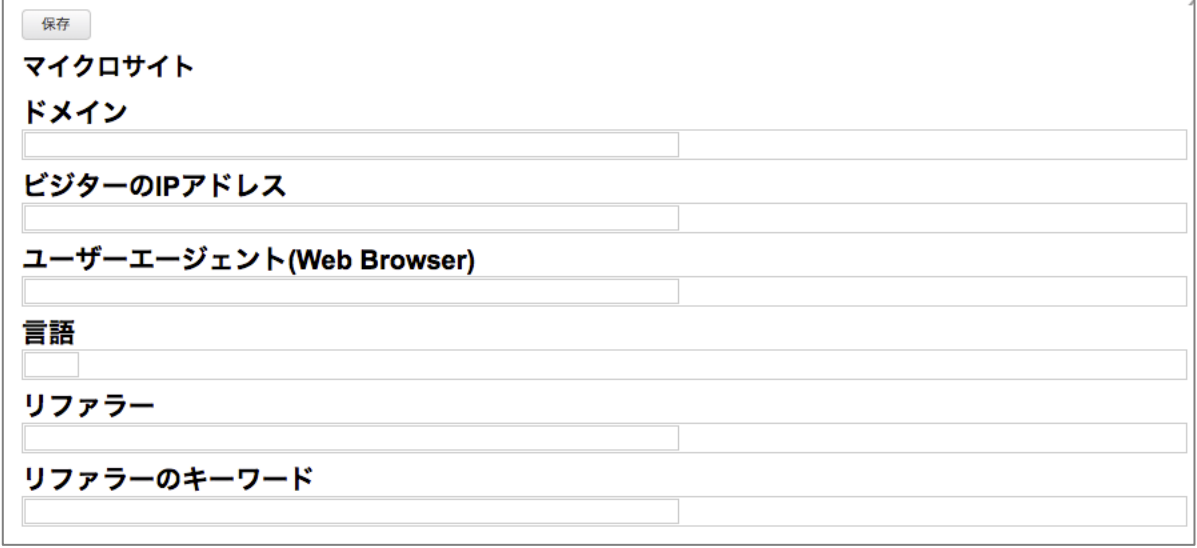

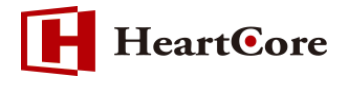

#### **(1)ドメイン**

マイクロサイトを設定するドメインを入力します。

(例: 「[www.heartcore.co.jp](http://www.xyxon.co.jp、xyxon.co.jp/)」、「heartcore.co.jp」など)

#### **(2)ビジターの IP アドレス**

特定の IP アドレス (またはドメインネームアドレス) からのアクセスに対して表示させるペ ージを切り替えることができます。 (例:「192.168.0.128」、「192.168」、「heartcore.co.jp」、「.jp」など)

## **(3)ユーザーエージェント(Web Browser)**

ブラウザやデバイスによって表示させるページを切り替えることができます。 例)「Chrome」、「iPhone」、「DoCoMo」など、ユーザーエージェント識別子の一部を指定す るか、もしくは対象をより絞りたい場合は完全なユーザエージェント識別子を指定します。ユ ーザエージェントの詳細は、一般的な文献をご参照ください。

#### **(4)言語**

ブラウザの言語によって表示させるページを切り替えることができます。

(例:「ja」、「en」、「en-us」など)

#### **(5)リファラー**

流入元の検索エンジンや Web サイトアドレスによって表示させるページを切り替えることが できます。

(例: 「yahoo.co.jp」、「affiliatewebsite.com」など)

#### **(6)リファラーのキーワード**

流入元の検索エンジンで使用されたキーワードによって表示させるページを切り替えることが できます。

(例: 「cms」、「heartcore」など)

※Google や Yahoo など検索クエリが暗号化されるケースにおいては、キーワードの識別が不 可能なため機能しません。

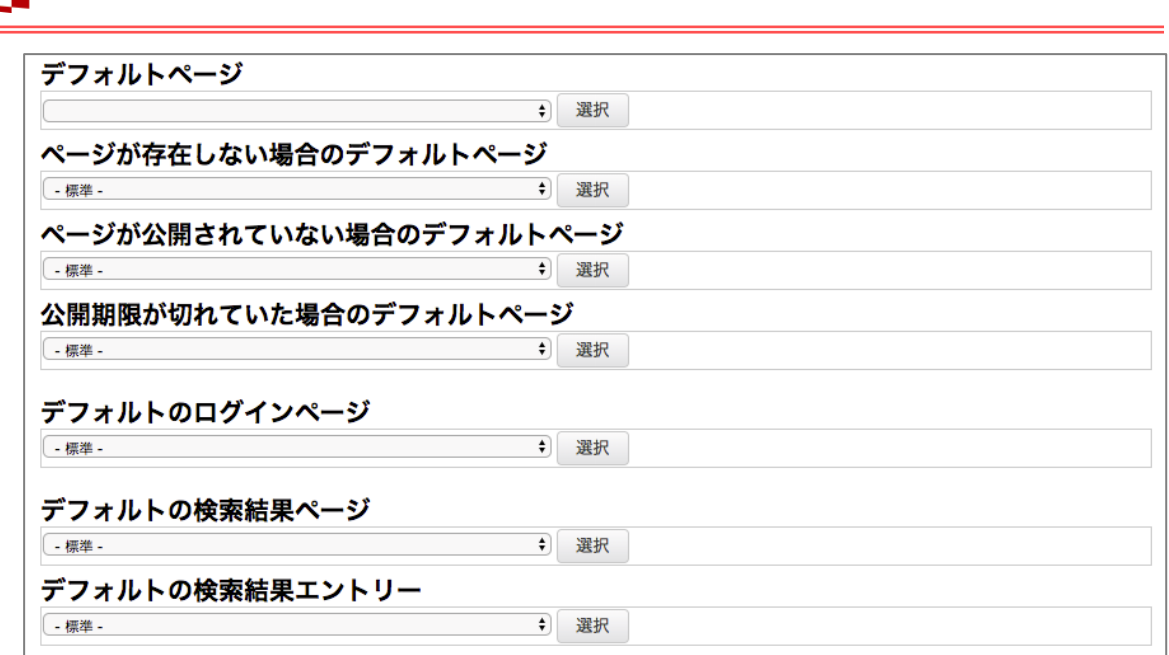

#### **(7)デフォルトページ**

**HeartCore** 

ここで設定したマイクロサイトに対し、デフォルトのホームページとなるページを選択しま す。

#### **(8)ページが存在しない場合のデフォルトページ**

存在しないページにアクセスされた際に、このマイクロサイトに対して表示するデフォルトペ ージを選択します。

#### **(9)ページが公開されていない場合のデフォルトページ**

公開されていないページにアクセスされた際に、このマイクロサイトに対して表示するデフォ ルトページを選択します。

#### **(10) 公開期限が切れていた場合のデフォルトページ**

公開期限切れページにアクセスされた際に、このマイクロサイトに対して表示するデフォルト ページを選択します。

#### **(11) デフォルトのログインページ**

Web サイトへログインする際に、このマイクロサイトに対して表示するデフォルトページを 選択します。

#### **(12) デフォルトの検索結果ページ**

このマイクロサイトで使用するデフォルトの検索結果ページを選択します。

**(13) デフォルトの検索結果エントリー**

このマイクロサイトで使用するデフォルトの検索結果エントリーページを選択します。

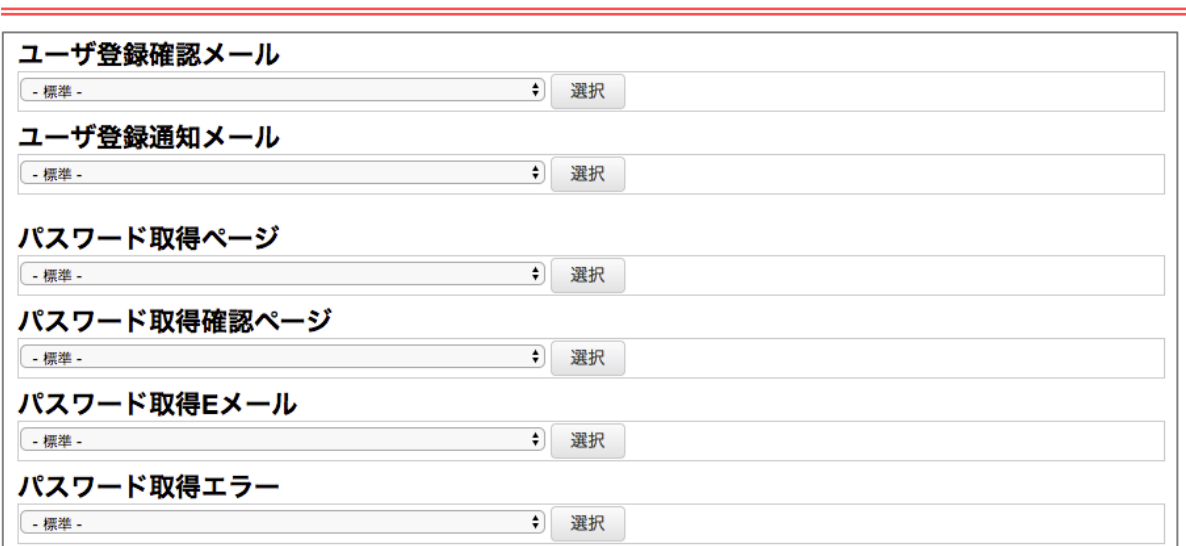

#### **(14) ユーザ登録確認メール**

**HeartCore** 

このマイクロサイトでユーザ登録が行われた際に、ユーザへ確認メールとして送信するページ を選択します。

**(15) ユーザ登録通知メール**

このマイクロサイトでユーザ登録が行われた際に、管理者へ通知メールとして送信するページ を選択します。

**(16) パスワード取得ページ**

このマイクロサイトでユーザがユーザ名・パスワード情報の取得を行う際に表示するページを 選択します。

**(17) パスワード取得確認ページ**

このマイクロサイトでユーザがユーザ名・パスワード情報の取得に成功した際に表示するペー ジを選択します。

**(18) パスワード取得 E メール**

このマイクロサイトでユーザがユーザ名・パスワード情報の取得に成功した際に、ユーザへE メールを送信するページを選択します。

**(19) パスワード取得エラー**

このマイクロサイトでユーザがユーザ名・パスワード情報の取得に失敗した際に表示するペー ジを選択します。

**HeartCore** 

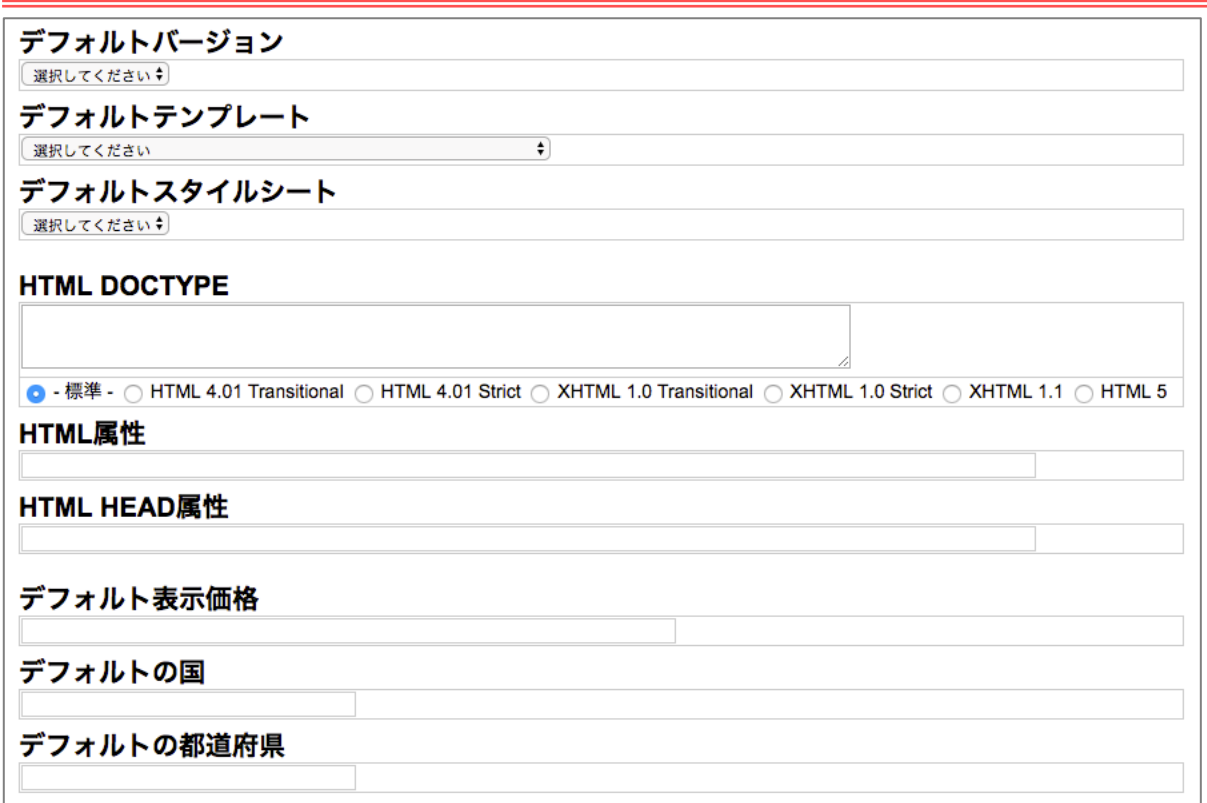

#### **(20) デフォルトバージョン**

このマイクロサイトで使用するデフォルトのバージョンを選択します。

#### **(21) デフォルトテンプレート**

このマイクロサイトで使用するデフォルトのテンプレートを選択します。

#### **(22) デフォルトスタイルシート**

このマイクロサイトで使用するデフォルトのスタイルシートを選択します。

#### **(23) HTML DOCTYPE**

このマイクロサイトで使用する HTML DOCTYPE を指定します。

#### **(24) HTML 属性**

このマイクロサイトで使用する HTML 属性を指定します。

#### **(25) HTML HEAD 属性**

このマイクロサイトで使用する HTML HEAD 属性を指定します。

#### **(26) デフォルト表示価格**

このマイクロサイトで@@@price@@@関数を使用して商品価格を表示する際のデフォルト フォーマットを指定します。

#### **(27) デフォルトの国**

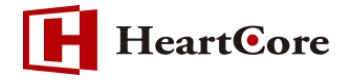

このマイクロサイトで@@@price@@@関数を使用して商品価格の割引や税、送料を算出す る際に使用するデフォルトの国を指定します。

#### **(28) デフォルトの都道府県**

このマイクロサイトで@@@price@@@関数を使用して商品価格の割引や税、送料を算出す る際に使用するデフォルトの都道府県を設定します。

### <span id="page-8-0"></span>**4. マイクロサイトの設定方法**

※本書では、ドメイン毎に異なるデフォルトページ(ホームページ)を表示するための設定方法を説 明します。

① 各ドメイン用のデフォルトページ(ホームページ)を、それぞれ作成します。

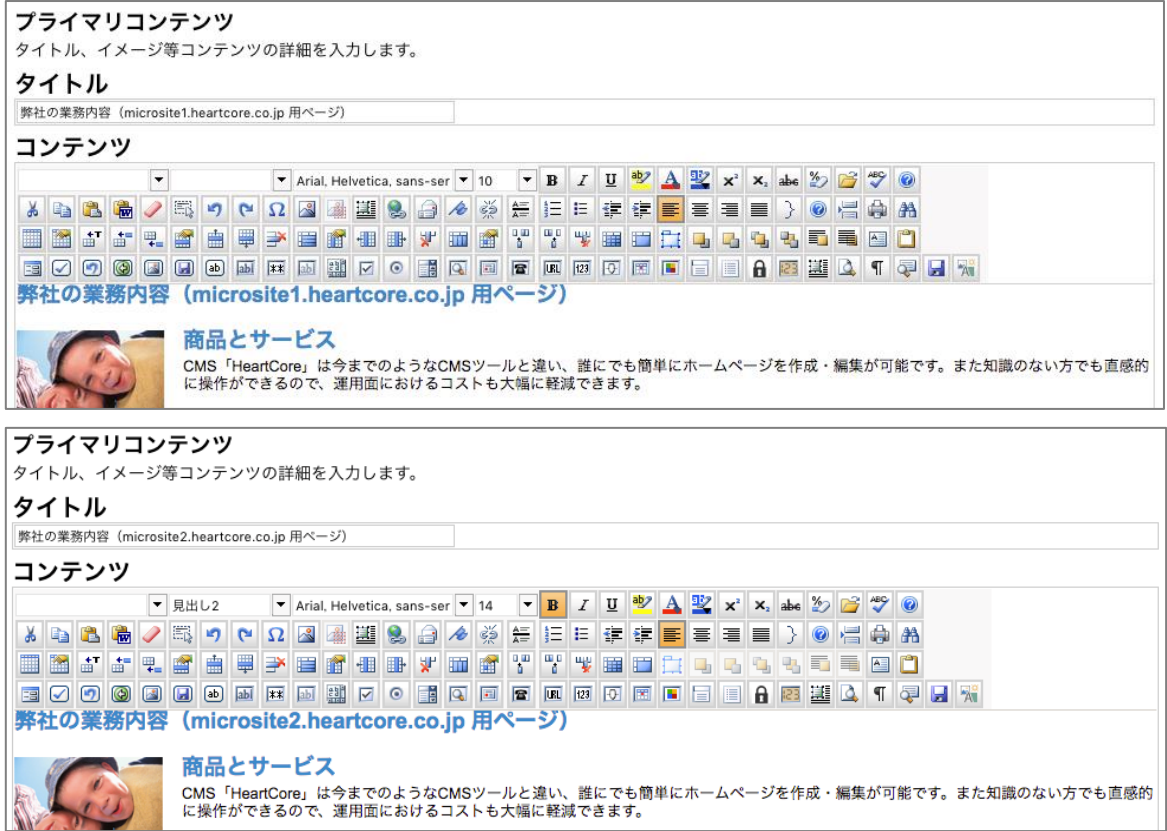

「microsite1.heartcore.co.jp」ドメイン用コンテンツ(ID:646)、 「microsite2.heartcore.co.jp」ドメイン用コンテンツ(ID:647)が作成されました。

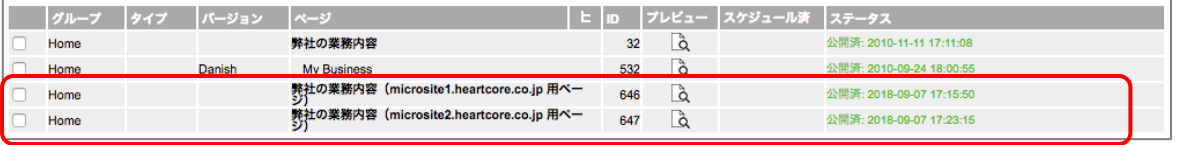

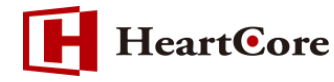

② [設定]->[システム]->[マイクロサイト]にて、「新規追加」ボタンをクリックします。

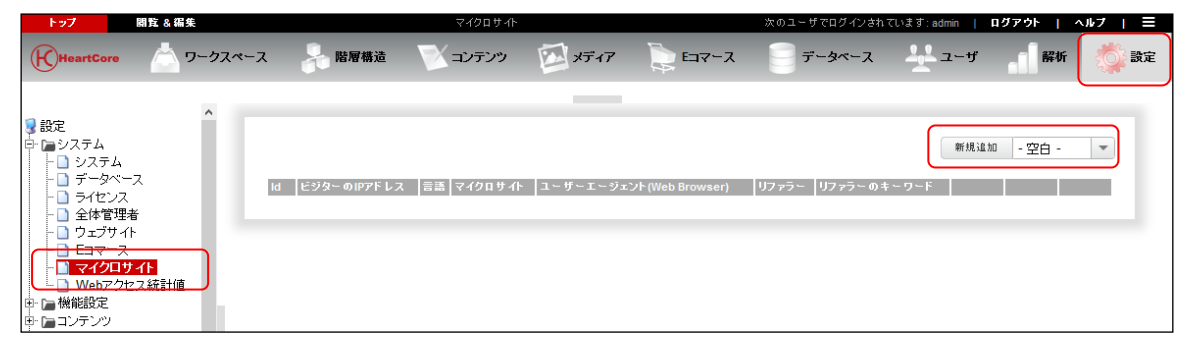

③ 「ドメイン」を入力し、該当する「デフォルトページ」を選択し、「保存」ボタンを押下して保 存します。

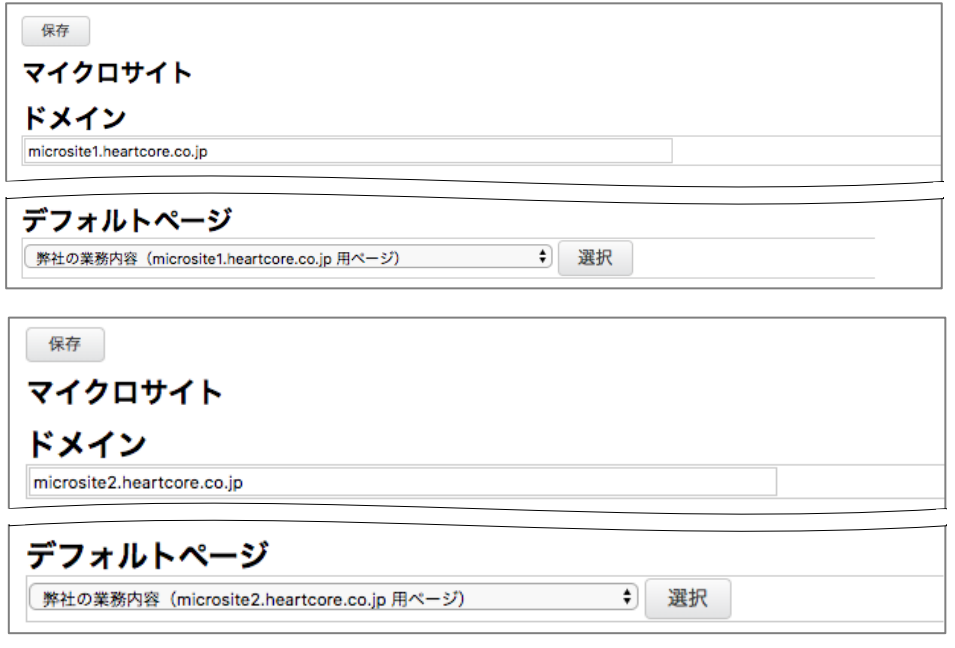

「microsite1.heartcore.co.jp」および「microsite2.heartcore.co.jp」ドメイン用のマイク ロサイトが設定されました。

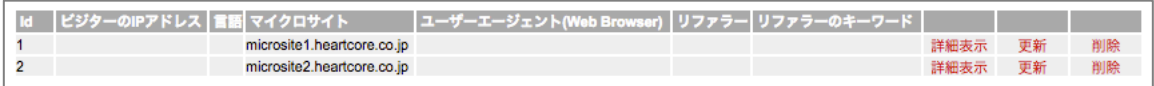

## <span id="page-9-0"></span>**5. マイクロサイトの動作確認**

「microsite1.heartcore.co.jp」ドメインでサイトへアクセスすると、マイクロサイトで設定 した「microsite1.heartcore.co.jp」用のデフォルトページ(ID:646)が表示されることが確認 できます。

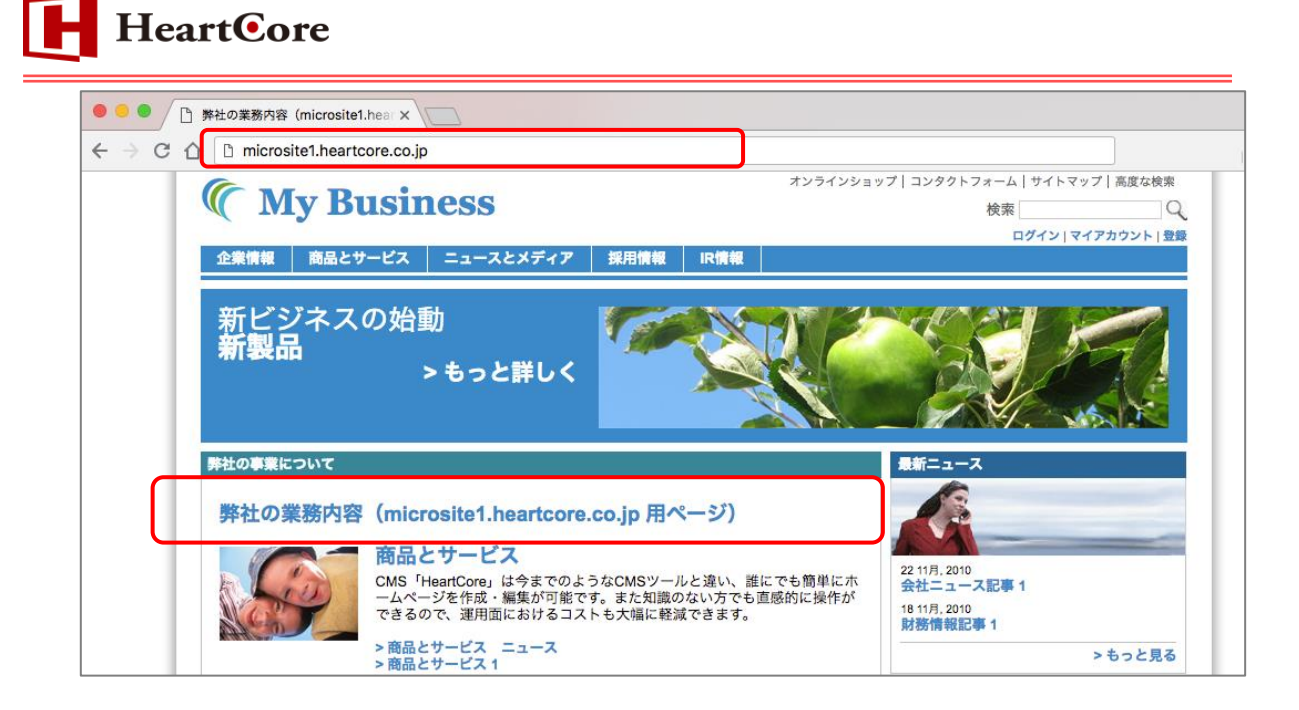

「microsite2.heartcore.co.jp」ドメインでサイトへアクセスすると、マイクロサイトで設定 した「microsite2.heartcore.co.jp」用のデフォルトページ(ID:647)が表示されることが確認 できます。

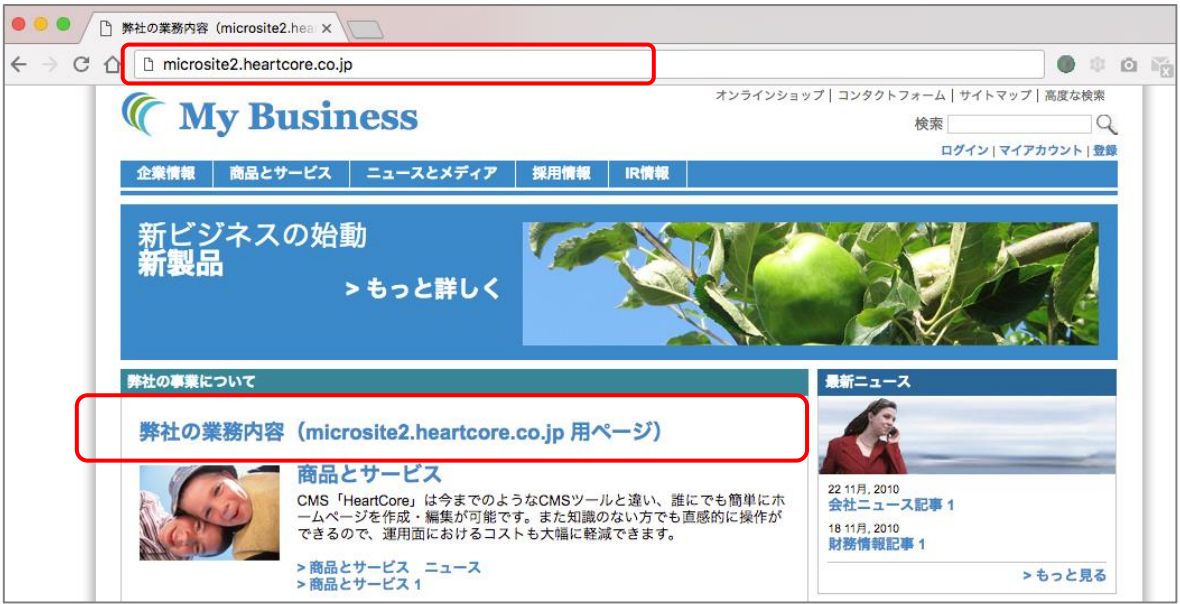

なお、ローカル環境で検証するには、マイクロサイトで設定したドメインでアクセスできるよ う hosts を登録します。

C:/Windows/System32/drivers/etc/hosts より、hosts ファイルに次のように追記します。 127.0.0.1 microsite1.heartcore.co.jp 127.0.0.1 microsite2.heartcore.co.jp ※127.0.0.1 はサーバーの IP アドレスとする。